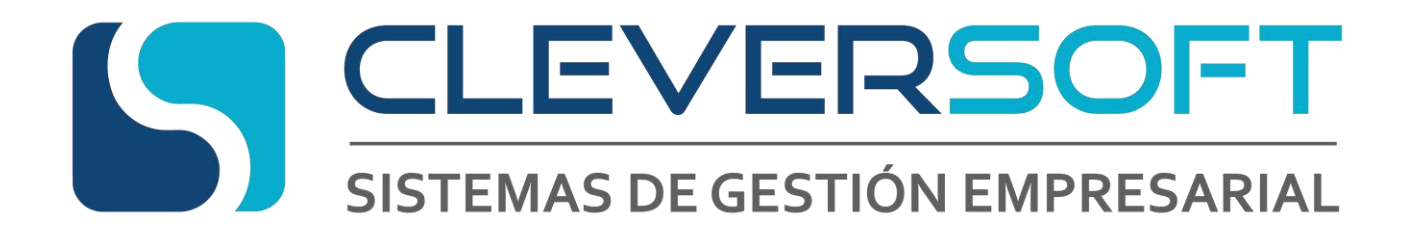

# **Manual de la API (application programming interface)**

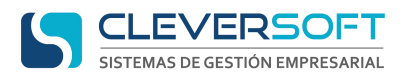

# Contenido

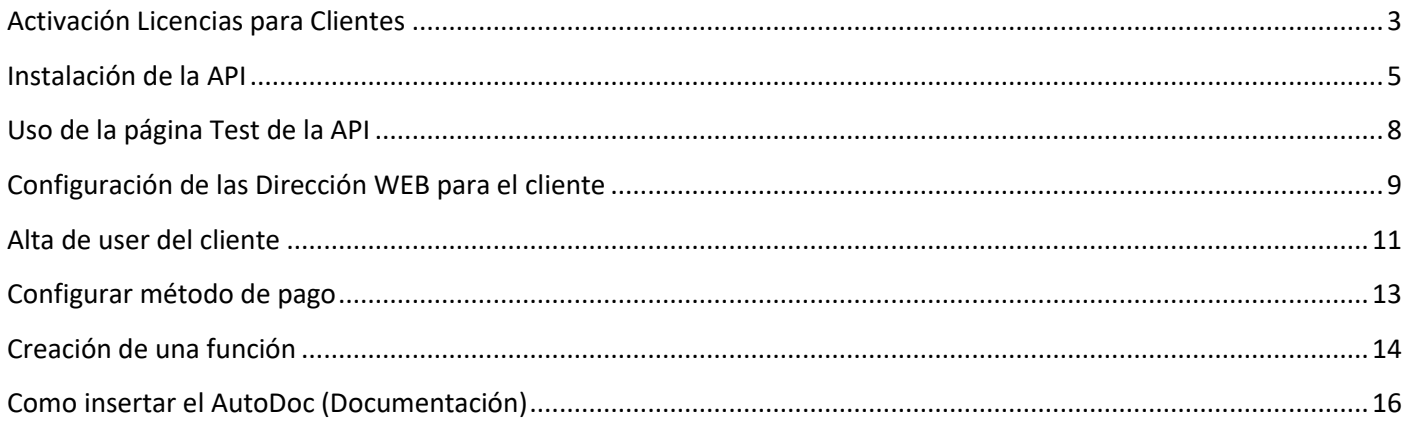

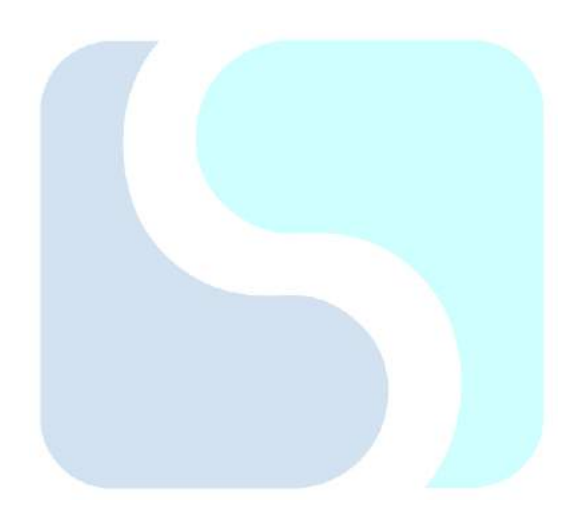

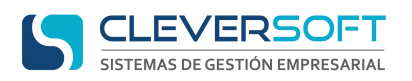

### **Activación Licencias para Clientes**

<span id="page-2-0"></span>Para que un cliente pueda hacer uso de los servicios de API de Cleversoft debe estar correctamente configurado en el administrador de licencias, para ello seguir los siguientes pasos:

PASO 1: Ir a la página de licencias [\(https://cleversoftsolutions.com/lic/login.php\)](https://cleversoftsolutions.com/lic/login.php), Username: Consulta

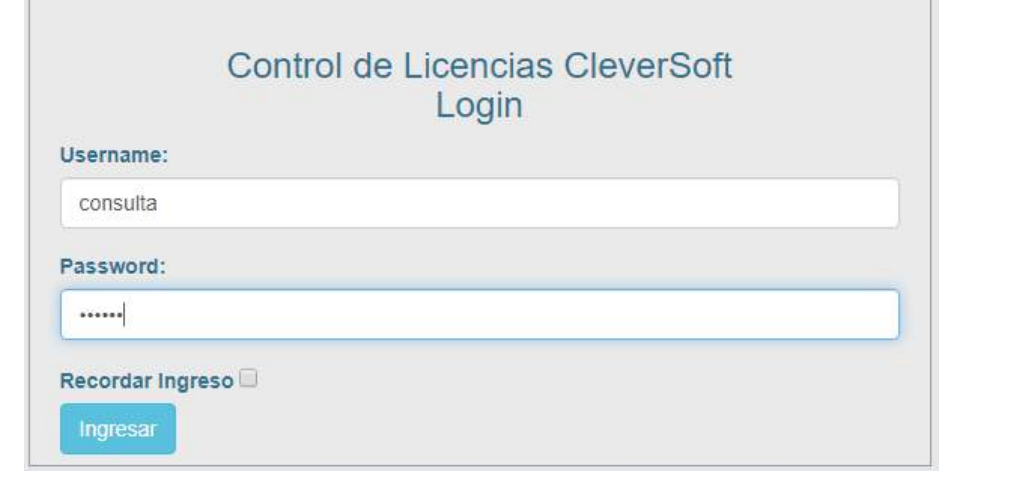

E ir a la pestaña Clientes

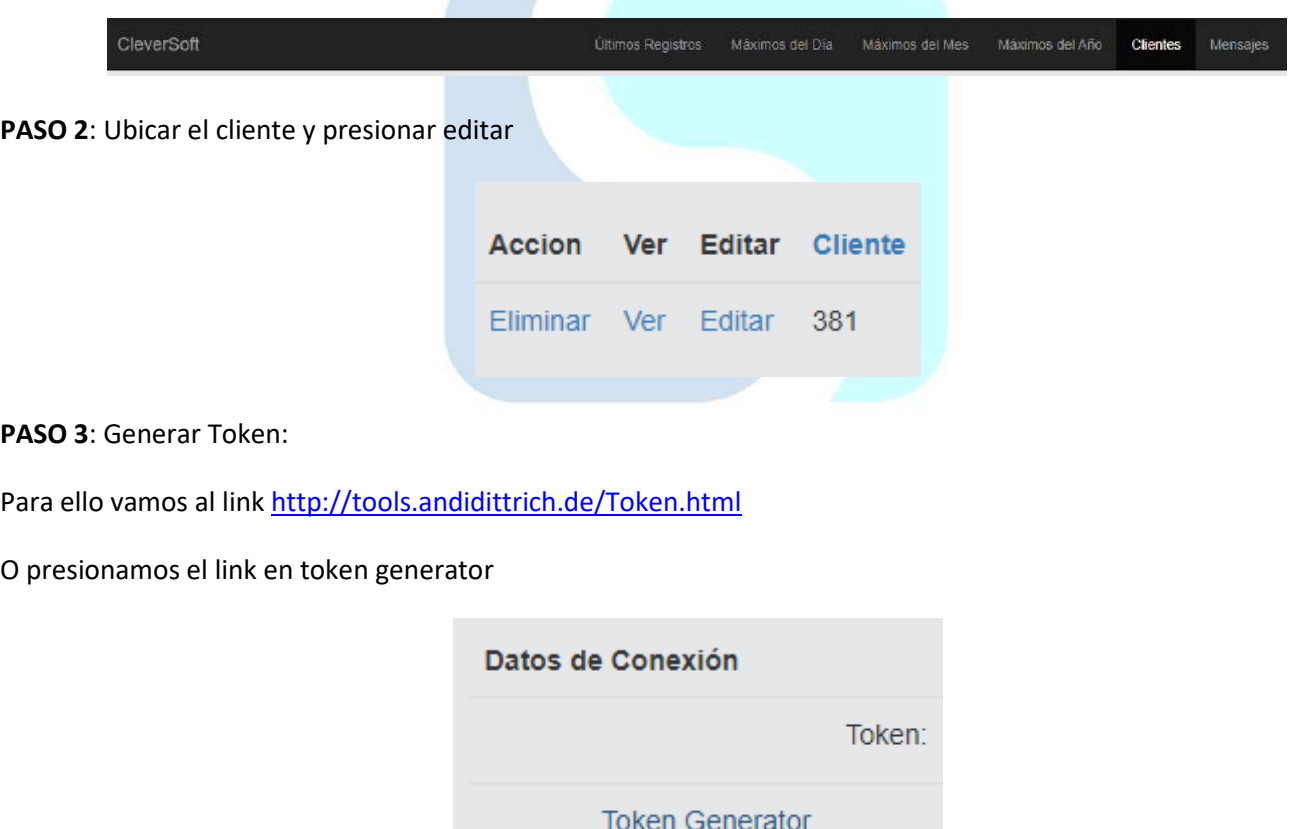

En la página seleccionar T32 – (AlphaNum Chars)

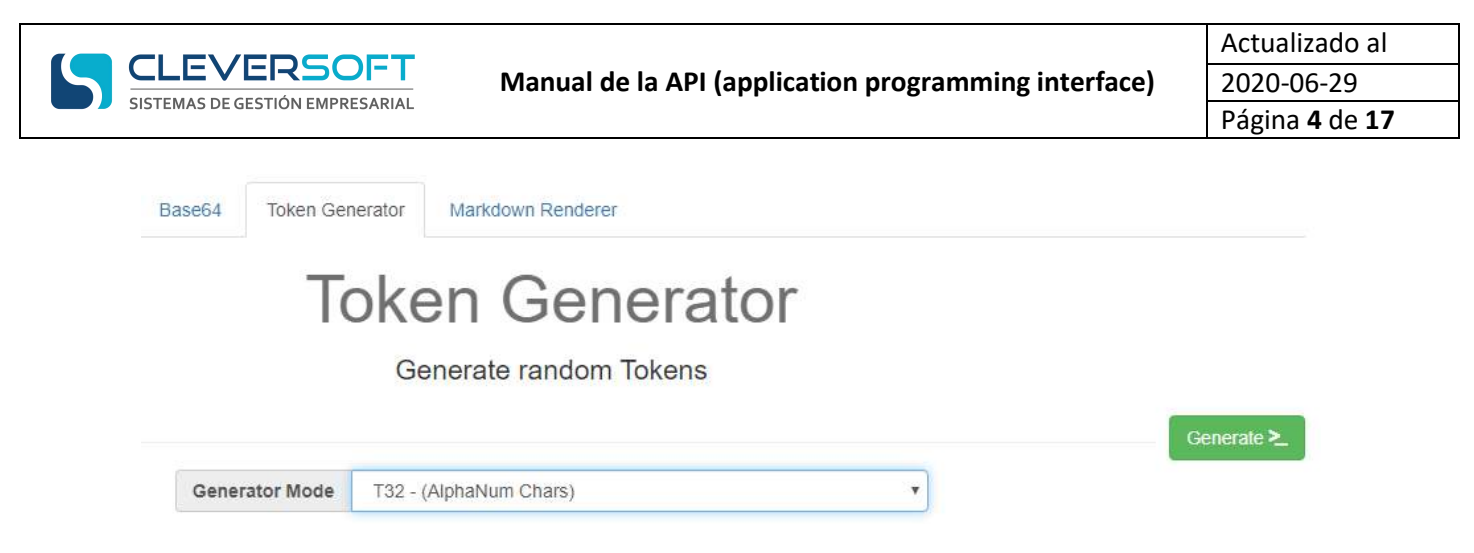

Presionar Generate y copiar alguno de los que se generaron.

# **Tokens**

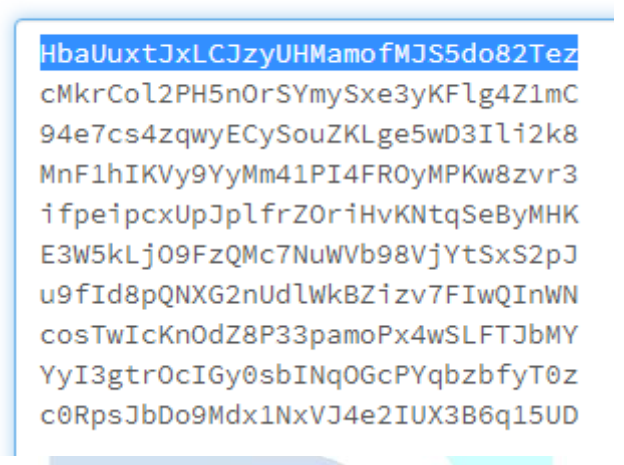

**PASO 4**: Configurar los Datos de Conexión, colocar Token y URL API Local

**URL API Local:** Es la dirección donde está instalada la API en el server del cliente.

**Token:** este debe ser generado (Paso 3), copiado y pegado en el campo

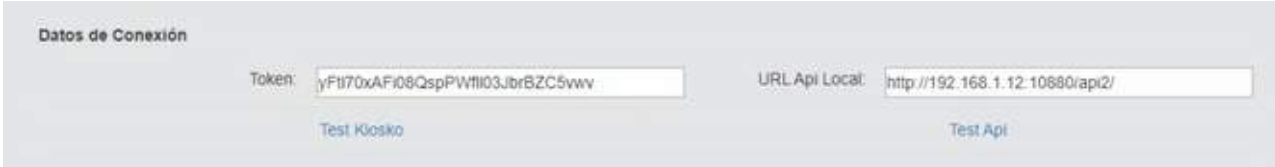

**PASO 5**: Guardar los cambios, introduciendo User, Clave y presionando la tecla guardar.

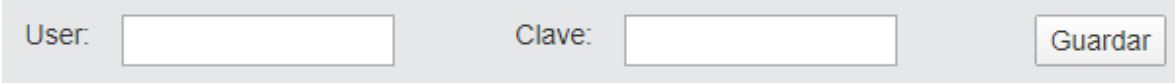

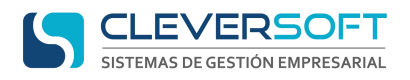

#### **Instalación de la API**

<span id="page-4-0"></span>Para que la aplicación funcione debe estar instalado el servidor apacha (Xampp), para instalar y configurar seguir instructivo del siguiente link<https://cleversoftsolutions.com/soporte/kb/faq.php?id=325>

Para realizar la instalación de la API, se deben seguir los siguientes pasos:

**PASO 1**: Si no existe. Crear en el disco donde se desee realizar la instalación (C:\, E:\, …), la carpeta cleversoft.

Ejemplo:

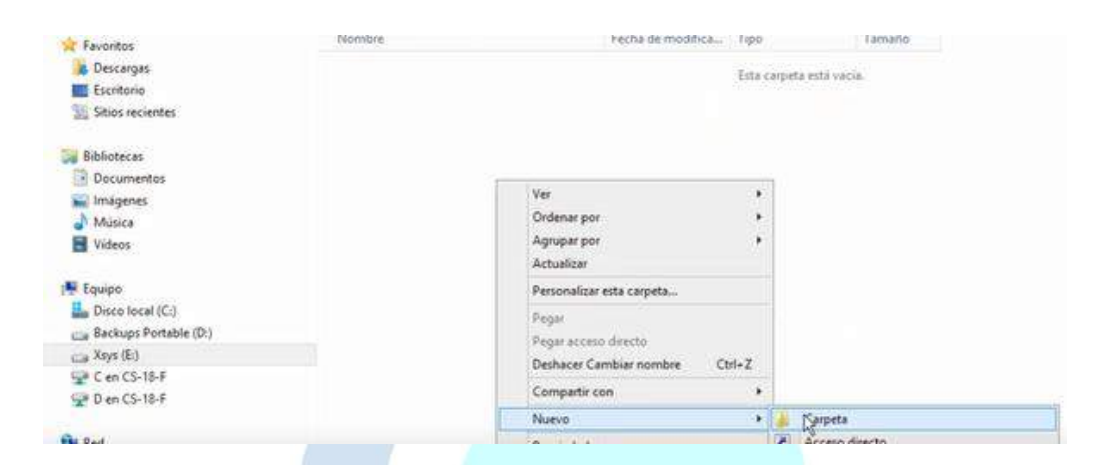

**PASO 2**: Si no existe. Crear en la carpeta cleversoft ("unidad elegida":\ cleversoft \), la carpeta sys.

Ejemplo:

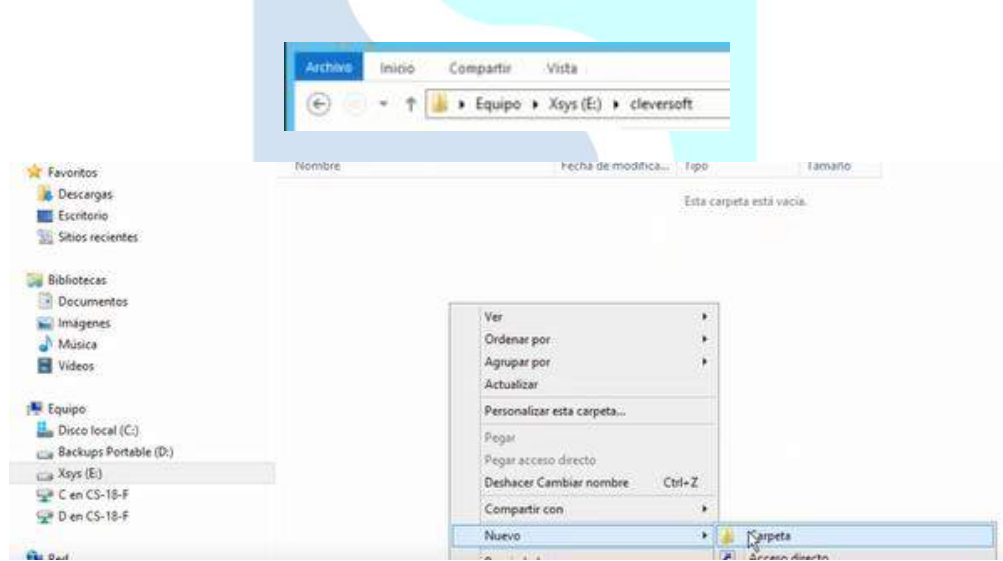

**PASO 3**: Descargar el archivo **"cleversoft-api2.zip"** de la dirección <https://cleversoftsolutions.com/kiosk/downloads/cleversoft-api2.zip>

PASO 4: Si no existe. Crear en la carpeta sys ("unidad elegida":\ CleverSoft \sys\), la carpeta api2

PASO 5: Descomprimimos el archivo descargado dentro de la carpeta API2 ("unidad elegida":\ CleverSoft \sys\api2)

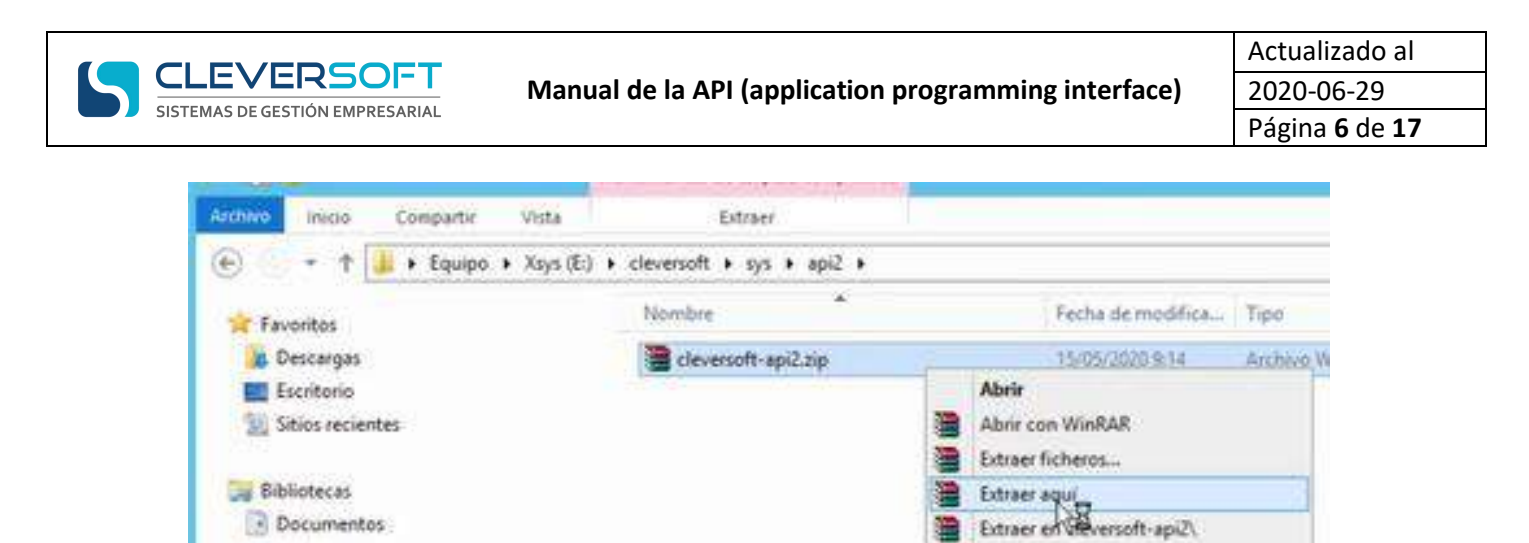

PASO 6: Ir a la página de licencias [\(https://cleversoftsolutions.com/lic/login.php\)](https://cleversoftsolutions.com/lic/login.php), Username: Consulta

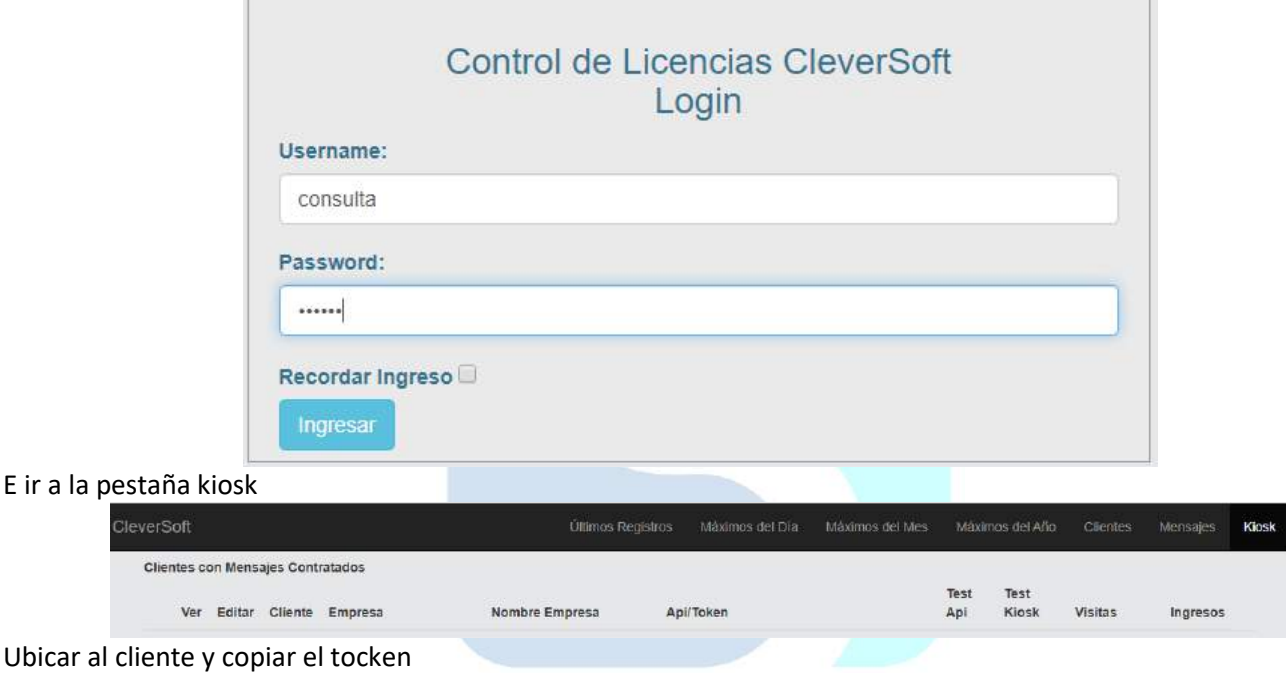

**Nota:** si el cliente no tiene tocken, crearlo como se indica en el apartado activación licencias para clientes

**PASO 7**: Copiamos, dentro de la carpeta API2 ("unidad elegida":\ CleverSoft \sys\api2), el archivo api\_config.php (Este archivo se copia de la api de prueba y se configura)

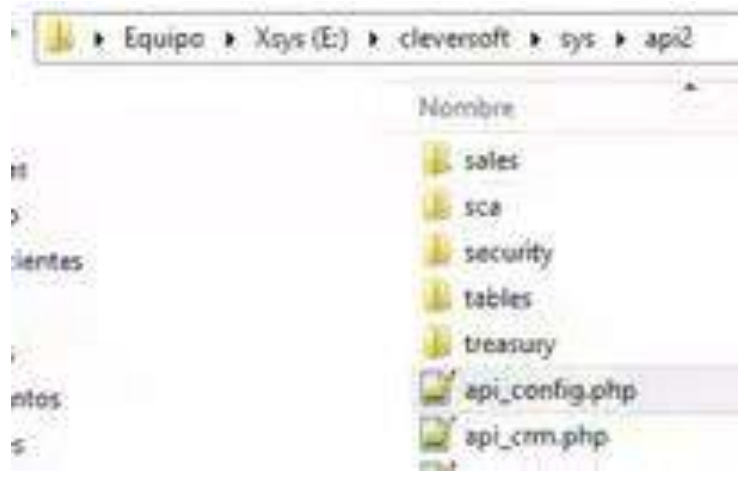

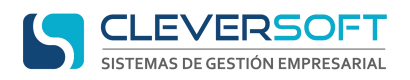

#### **PASO 8**: Configuramos el archivo api\_config.php, los parámetros

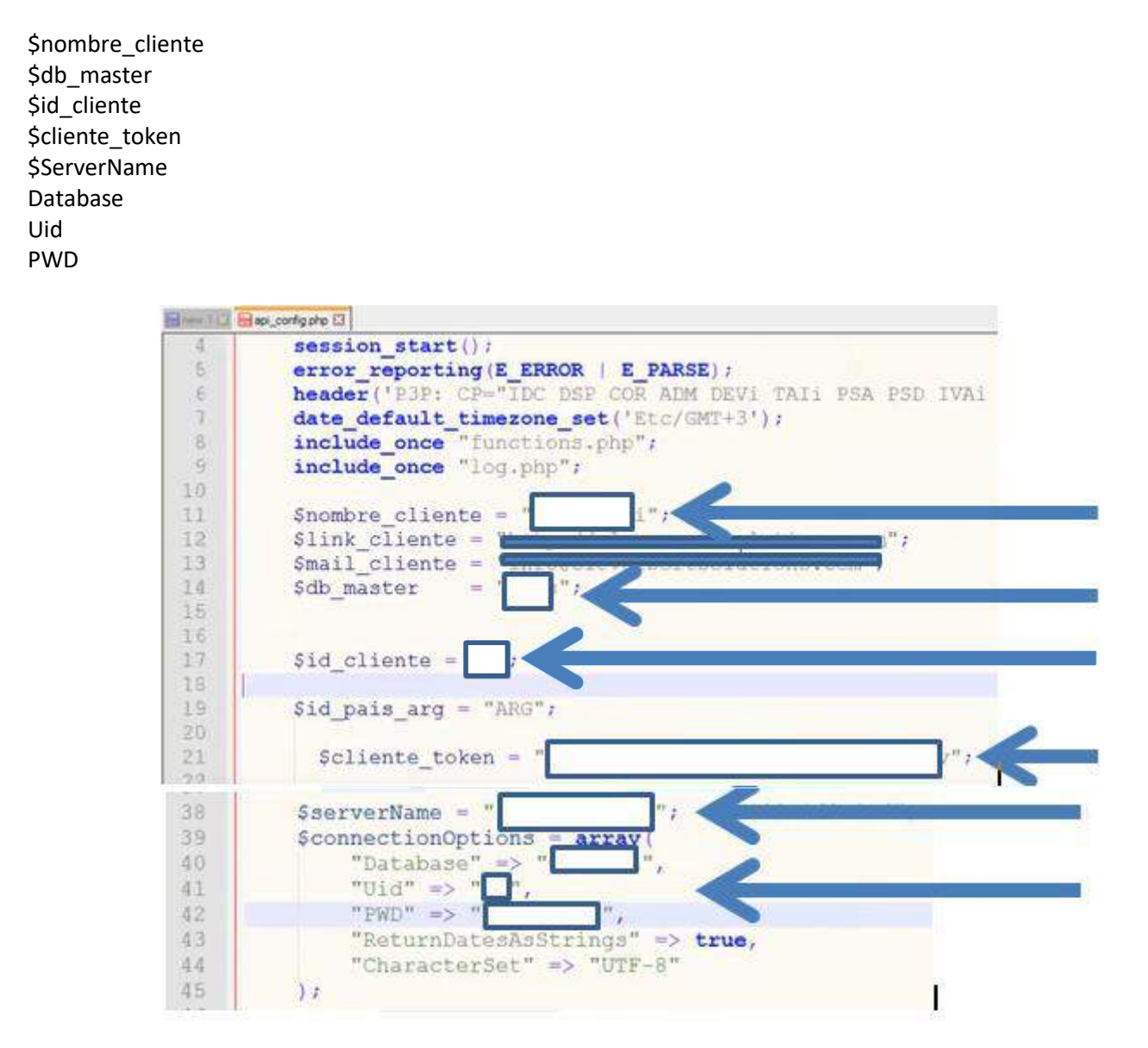

**PASO 9**: Comprobamos que la api quedase bien instalada, para ello desde el navegador en la pc donde se está instalando se coloca localhost:10880/api2/test.php

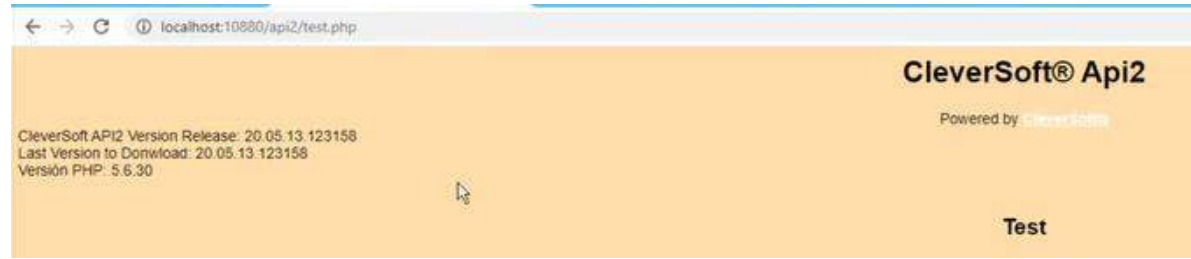

Se debe visualizar la página para prueba de las funciones del api

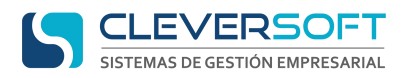

#### **Uso de la página Test de la API**

<span id="page-7-0"></span>Para realizar la verificación de la API, se puede hacer uso de la página de prueba, para ello, ingresamos a http://Nombre o dirección del servidor/api2/test.php si estamos desde el server del cliente donde se instalo la API <http://localhost:10880/api2/test.php>

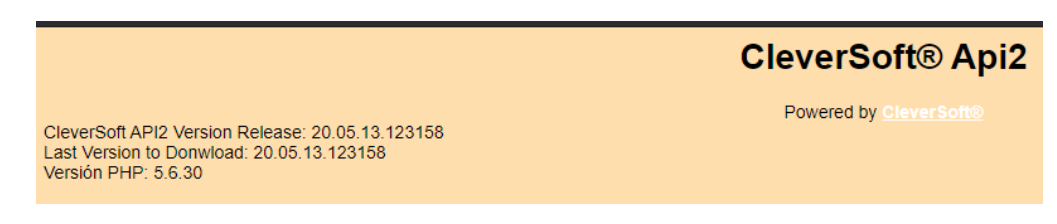

Desde esta página pueden ir evaluando aspectos del api

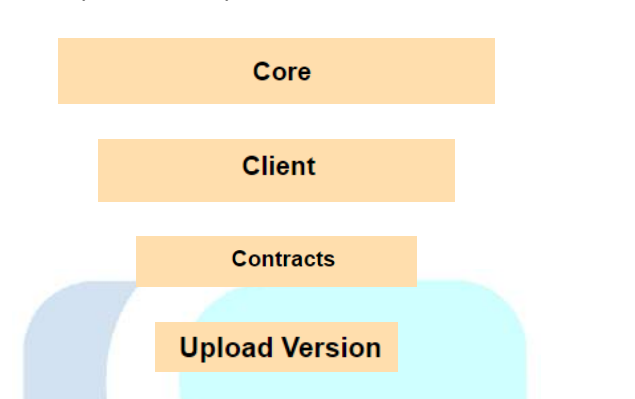

En cada uno de los módulos solo necesitaras la información precisa la cual se colocara en data y el token generado para el cliente. Por ejemplo:

Para verificar si está funcionando la API vamos a su caja de prueba, solo modificamos en data el número del cliente y colocamos el token de él.

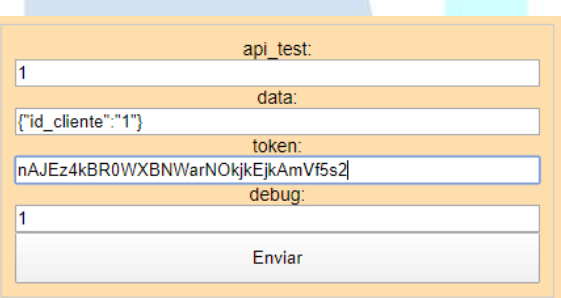

Presionamos enviar, y obtendremos el resultado

{"data": {"id":100},"status":200,"message": "Prueba correcta"}

De no estar funcionando o haber introducido algo mal, el resultado será por ejemplo para token erróneo

{"data":"","status":400,"message":"Token Invalido"}

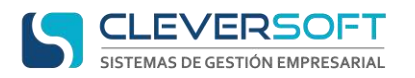

### **Configuración de las Dirección WEB para el cliente**

<span id="page-8-0"></span>Para configurar las direcciones web, se deben seguir los siguientes pasos:

**PASO 1**: Configurar dentro de proveedor de hosting un subdominio al cliente dentro del dominio "miclub.info" directorio raíz /public\_html/kiosk (Para uso del Kiosk)

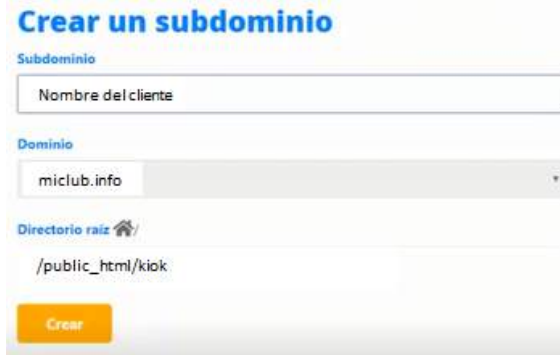

**PASO 2**: Configurar dentro de proveedor de hosting un subdominio al cliente dentro del dominio "cleversoftsolutions.com" directorio raíz /public\_html/sys (Para uso del ERP WEB y Consultas)

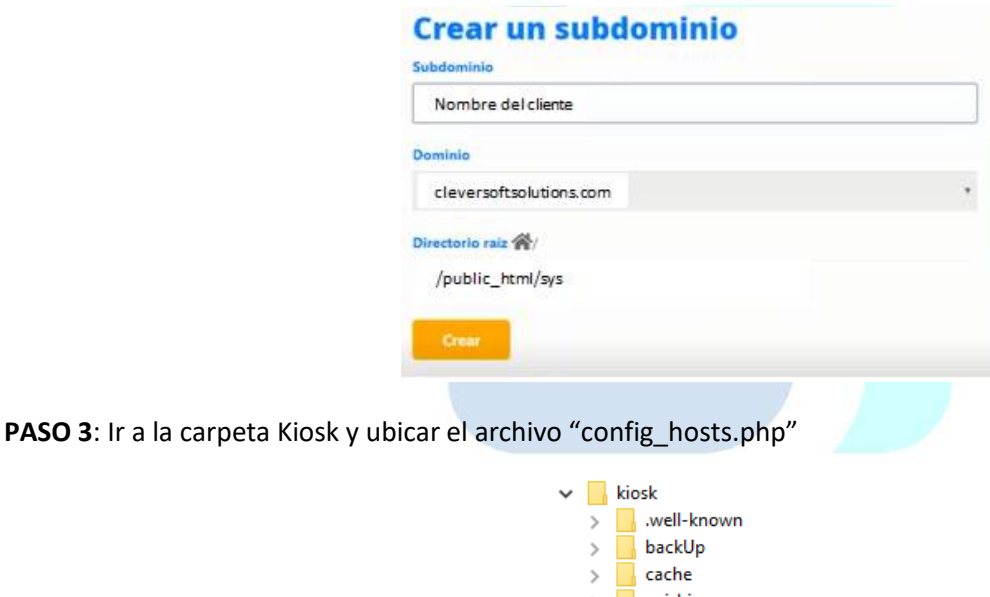

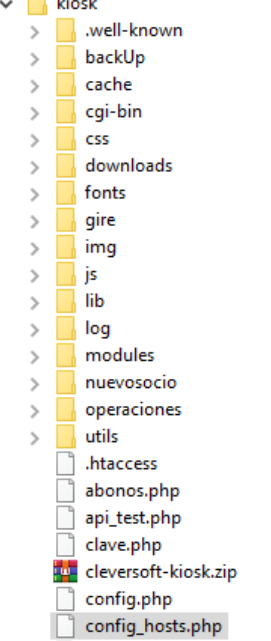

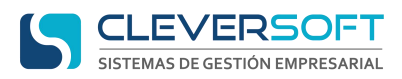

<span id="page-9-0"></span>**PASO 4**: Ubicar en el archivo la sesión de case y agregar el que corresponde

```
3switch ($host) {
                case 'nombredelaempresa.miclub.info':
                    $id_empresa = 1;
                    \sqrt{\frac{1}{2}} = "prueba";
                    break;
                case 'otraempresa.miclub.info':
                    $id_empresa = 2;
                    \label{eq:sempresa} \texttt{\$empresa = "otra";}break;
```
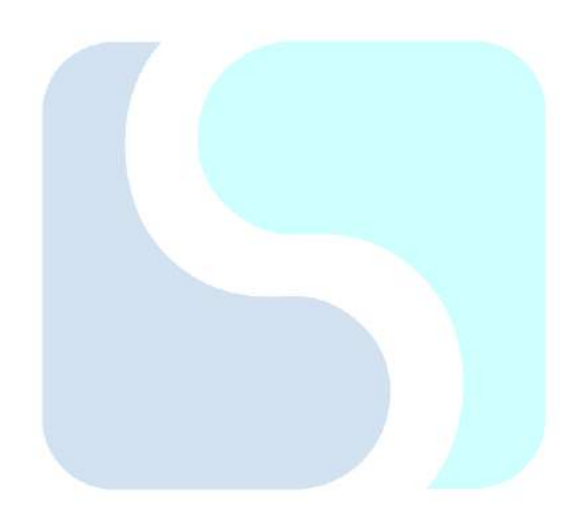

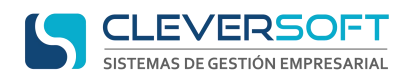

#### **Alta de user del cliente**

Para dar de alta una user particular al cliente para poder configurar los aspectos exclusivos de este debemos seguir los siguientes pasos:

**PASO 1**: Ingresar al servidor de cleversotf-101 e ir a la ruta del servidor apache.

**PASO 2**: Ubicar la carpeta Kiosk y dentro de esta ir a modules/user

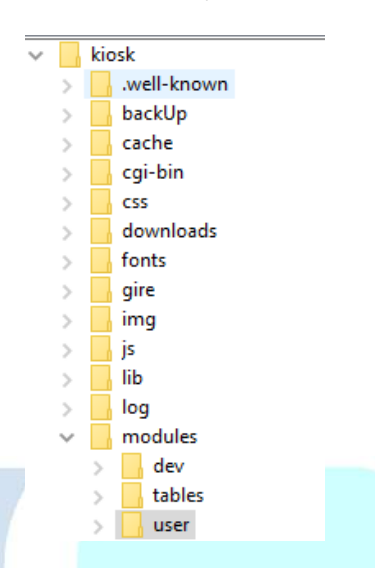

**PASO 3**: Dentro de user, crear la carpeta correspondiente al nombre del cliente (Mismo nombre que usa en la configuración del ERP)

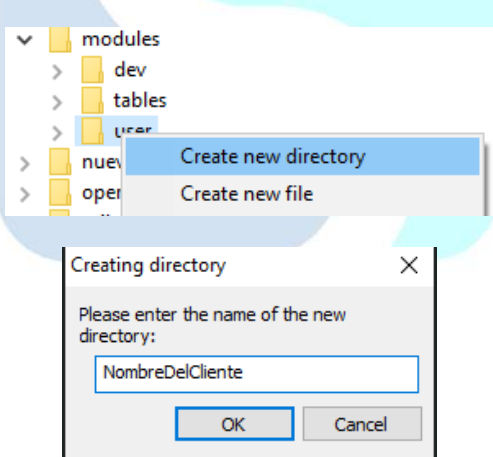

**PASO 4**: Copiar el contenido de la carpeta prueba (ubicada en modules/user) a la carpeta del cliente creada en el paso anterior

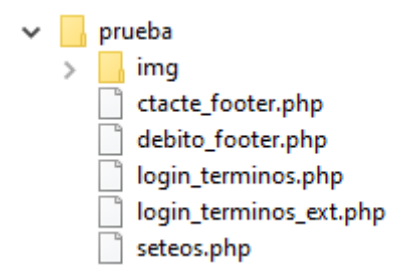

PASO 5: En la ruta modules/user/"nombredelcliente"/img, subir el logo del cliente con el nombre "header\_logo.png"

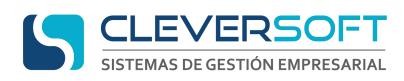

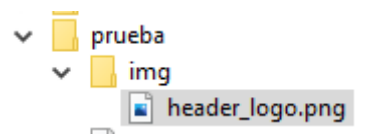

**Nota:** La imagen por preferencia debe ir sin fondo y un tamaño de 180 x 180 pixeles.

**PASO 6**: En el archivo seteos.php ubicar el menú principal y configurar en 1 las funciones a activar

```
************************** Menú Principal
/*******
   $flag index ctacte = 1;
   $flag index activities = 1;$flag index debito = 1;
   $flag index crm = 1;$flag index turns = 1;$flag index datos = 1;
```
**Nota:** De ser necesario configurar si el resumen de la cuenta debe estar por separado por unidad de negocio con las siguientes líneas de código

```
//* //Separación de Resumen de Cta. por unidad de negocios
    $flag_index_deuda_separada_items[] = array( "id_unid_negocio"=>"CLUB",
                                                   "label"=>"Club",
                                                   "id tipo cbte rec"=>"COB"
                                                  \rightarrow$flag index deuda separada items[] = array( "id unid negocio"=>"INST",
                                                  "label"=>"Instituto",
                                                   "id_tipo_cbte_rec"=>"RECI"
                                                   ) ;
```
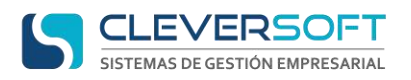

**Manual de la API (application programming interface)**

#### **Configurar método de pago**

<span id="page-12-0"></span>Para configurar el método de pago que utilice el cliente, se deben seguir los siguientes pasos:

**PASO 1**: Abrir el archivo seteos.php del cliente ubicado en la ruta modules/user/"nombredelcliente"/

**PASO 2**: Dentro del archivo ubicar o crear la sección de pagos

```
$flag_medio_pago = ""; // NO SPS GIRE NPS MP
```
**PASO 3**: Configurar según método de pago con la siguiente estructura rellenando las variables entre las " ", con la información suministrada por el cliente y según el método a utilizar

**GIRE**

```
$flag medio pago = "GIRE"; // NO SPS GIRE NPS MP
     $GIRE_PRIVATE_KEY<br>$GIRE_GS_USERNAME<br>$GIRE_GS_PASSWORD
                                              = \ldots= mm;
                                             = \frac{mn}{l}$GIRE GS_MERCHANT_ID
                                            = \frac{1}{2}$GIRE_GS_AMBIENTE<br>$GIRE_GS_URL_HOME
                                             = \cdots;
                                             = mm<sub>1</sub>$GIRE GS URL CONFIRM
                                             = mm<sub>z</sub>// Private
                                              = \frac{mn}{l}$decidir key
     // Public
     $decidir_client_key
                                              = mm<sub>z</sub>
```
**MP**

```
$flag_medio_pago = "MP"; // NO SPS GIRE NPS MP
                                       = mm<sub>j</sub>$MP PUBLIC KEY
     SMP_PUBLIC_KEY<br>$MP_ACCESS_TOKEN<br>^''D_CLIBVE_IB
                                       = mm<sub>z</sub>$MP CLIENT ID
                                       = mm<sub>2</sub>$MP_CLIENT_SECRET
                                       = mm<sub>j</sub>
```
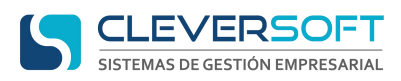

#### **Creación de una función**

<span id="page-13-0"></span>Para crear una función o método en la API, tomando en consideración que todos se manejan en archivos apartes, deben seguirse los siguientes pasos:

**PASO 1**: Verificamos a que modulo va a pertenecer principalmente la nueva función o método.

**PASO 2**: Ubicar dentro de la carpeta contenedora de la API, la carpeta del módulo al que va a pertenecer nuestra función o método.

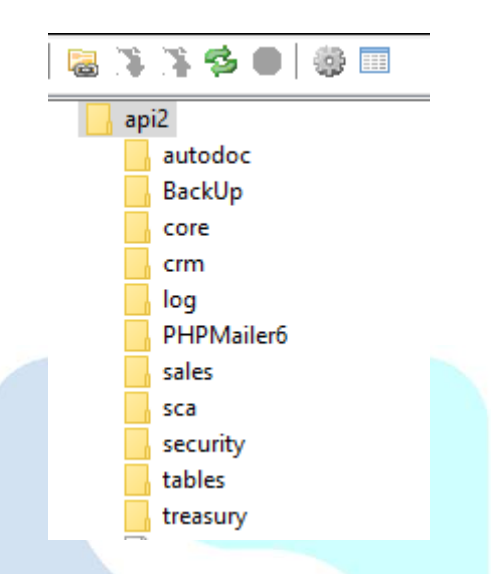

**Nota:** De no existir la carpeta para el modulo, crear la misma en el contenedor de la API

**PASO 3**: Crear archivo .php dentro de la carpeta del módulo (nombres siempre en inglés)

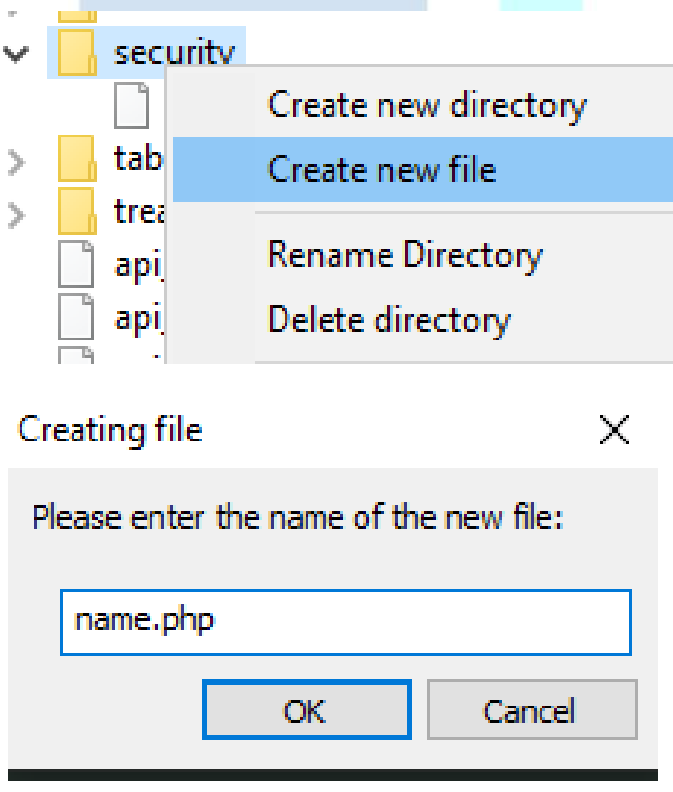

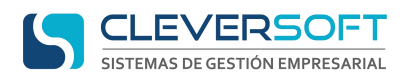

27

**PASO 4**: El archivo debe comenzar con la siguiente estructura para y a partir de ella ir armando el query.

```
\overline{<}?
 \overline{1}\overline{2}\overline{\mathbf{3}}\# ===========
                                                                       _______________________________
 \overline{4}ŧ
 \overline{5}ŧ
 6\phantom{1}6# Nombre de la función
 \overline{7}H
 \, 8
      l# ⊹
 \overline{9}ŧ
10# data (POST)
          {"Parametro":"1"}
11\,+12Ŧ
13H.
14
15\,$data = json_decode ($pOST["data"], true);
16<sub>1</sub>17<sup>°</sup>$jsonerror = json_last_error();18\,19
     $data Parametro = trim($data["Parametro"]);
20<sub>1</sub>21 // verifica si el json es valido
22 if ($jsonerror) {
          $res = array("data" => "", "status" => 500, "message" => "Invalid JSON");23
24
          echo json_encode($res);
25
           exit;
26
      ı.
```
**PASO 5**: Ubicar en la carpeta contenedora de la API el archivo index.php

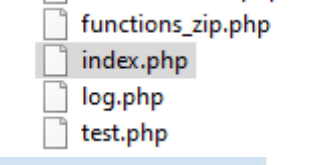

**PASO 6**: Dentro del archivo index.php ubicar donde están configuradas las llamadas de un módulo y agregar la nueva línea

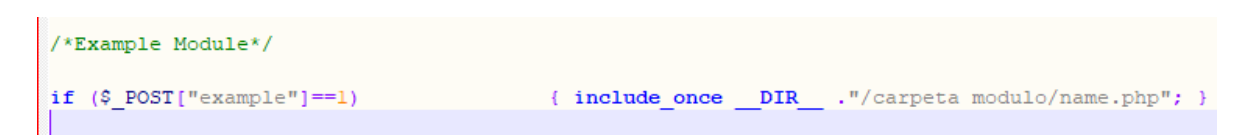

**PASO 7**: Para chequear la función en el archivo test.php ubicado en la carpeta contenedora de la API, agregar copiando de una allí existente un cuadro de validación dentro del nivel del módulo.

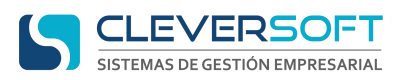

# **Como insertar el AutoDoc (Documentación)**

<span id="page-15-0"></span>**PASO 1**: Para insertar el autodoc lo único que debe realizarse, es incluir al principio de cada archivo la siguiente estructura, incluyendo las líneas de inicio y fin de comentario.

**/\* clever-autodoc <clever-autodoc>** 

```
<file name="Ruta donde esta el archivo"> 
<name> Nombre del archivo con su extención ej. nombre.php </name> 
<last_update>Fecha de actualización en el siguiente formato 12/06/2019 17:10Hs</last_update> 
<updates> 
       <item>
              <date>Fecha de actualización en el siguiente formato 12/06/2019 17:10Hs</date> 
              <description>Actividad realizada</description> 
       </item>
</updates>
<functions> 
       <item>
       <name>Nombre de la función</name>
       <description>Descripción de la función</description>
       </item>
       <parameters>
              <item>
                     <name>Nombre del parametro</name>
                     <type>Tipo del parametro ej. VARCHAR(5000)</type>
                      <description>Descripción del parametro</description>
              </item>
       </parameters>
       <return>
              <status_posibles>
                     <item>
                     <id>200</id>
                      <description>OK</description>
                     </item>
                     <item>
                     <id>400</id>
                     <description>Token Invalido</description>
                     </item>
                      <item>
                     <id>401</id>
```
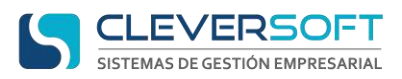

**\*/**

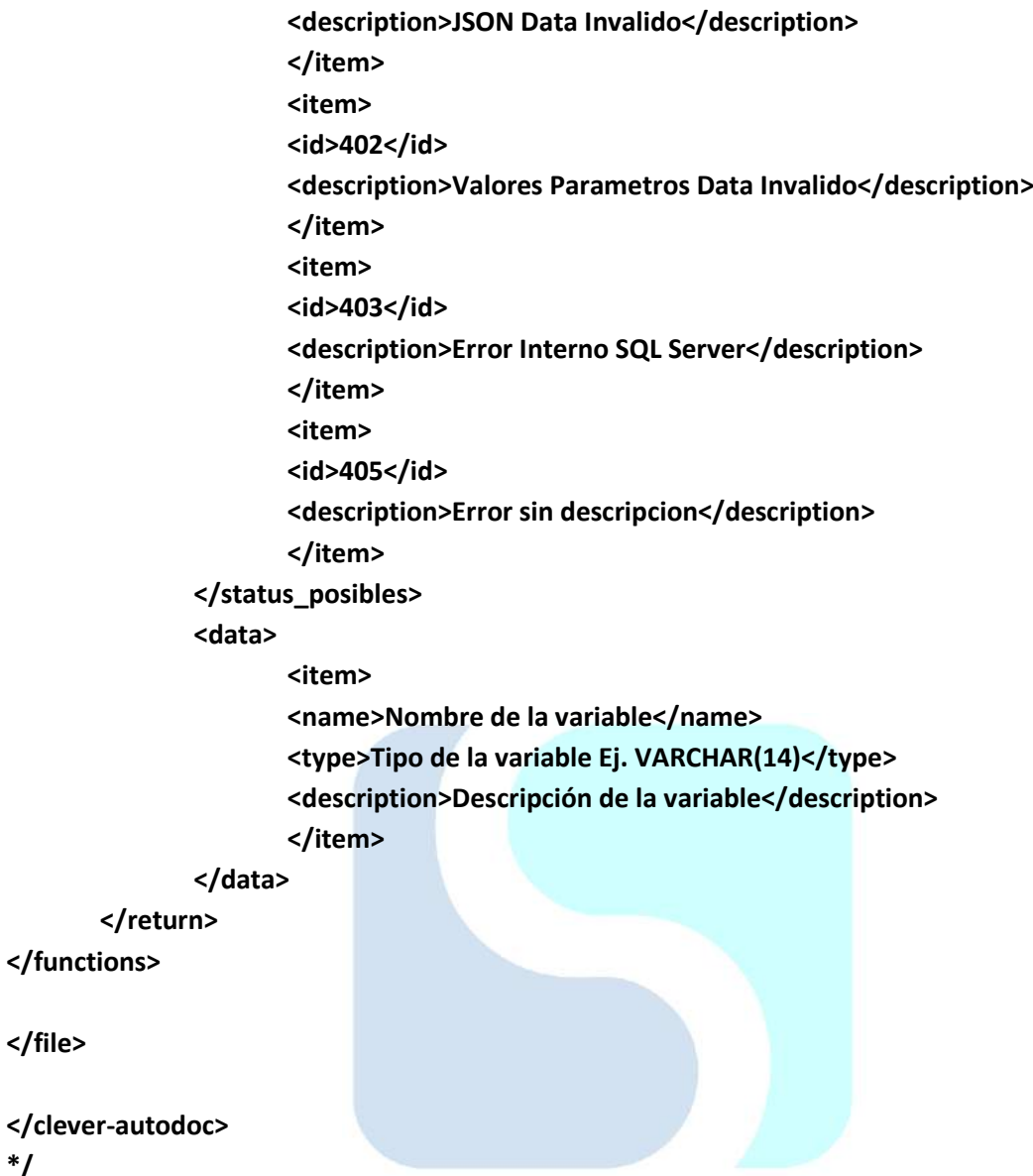

**NOTA:** Dentro de cada etiqueta debe colocarse la información corresporndiente, en el caso de lo que va dentro de las etiquetas **<updates> </updates>** Debe colocarse un item por cada actualización y siempre deben estar de forma descendente siendo la primera en lectura la fecha mas actual.

Con respecto a la etiqueta <data> </data> Debe colocarse un item por cada variable que este incluida dentro de la función.